# ioSafe<sup>®</sup>

# **ioSafe 1515+ Hardware Handbuch**

Schnellinstallationsanleitung

**Part Number:** 910-11789-00 REV02 Hardware Guide, 1515, DE

Seite bleibt leer

## **Inhaltsverzeichnis**

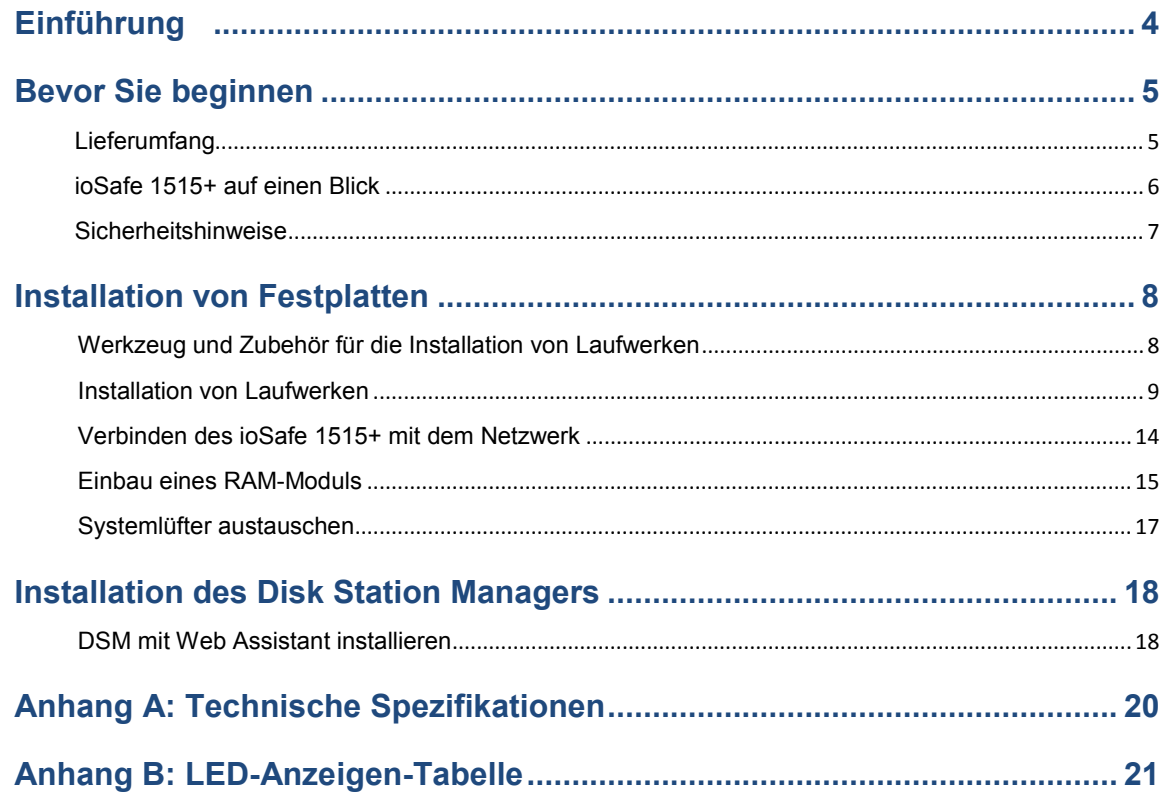

## <span id="page-3-0"></span>**Einführung**

Das ioSafe 1515+ basiert auf Synology's DS1515+ Hauptplatine und wurde speziell entworfen, um Ihre privaten und mit der Cloud vernetzten Daten vor Verlust durch Naturkatastrophen, wie Brände und Überschwemmungen, zu schützen.

Bitte lesen Sie diese Kurzanleitung und die Bedienungsanleitung sorgfältig durch, damit dieses Gerät sowohl im Normalbetrieb als auch bei einem Katastrophenfall sicher betrieben werden kann.

**Wichtige Notiz:** Das ioSafe 1515 basiert auf der Synology DS1515+ Hauptplatine und dem Synology DSM Betriebssystem. Bestimmte Konfigurationseinstellungen können Sie dazu auffordern "Synology DS1515+", "DS1515+" oder "Synology" zu wählen.

## <span id="page-4-0"></span>**Bevor Sie beginnen**

Vielen Dank, dass Sie sich für dieses ioSafe-Produkt entschieden haben! Überprüfen Sie vor der Einrichtung des ioSafe 1515+ den Lieferumfang und stellen Sie sicher, dass Sie die nachstehend aufgeführten Teile erhalten haben. Lesen Sie auch die Sicherheitshinweise aufmerksam durch, um sich vor Verletzungen und das ioSafe 1515+ vor Beschädigungen zu schützen.

#### <span id="page-4-1"></span>**Lieferumfang**

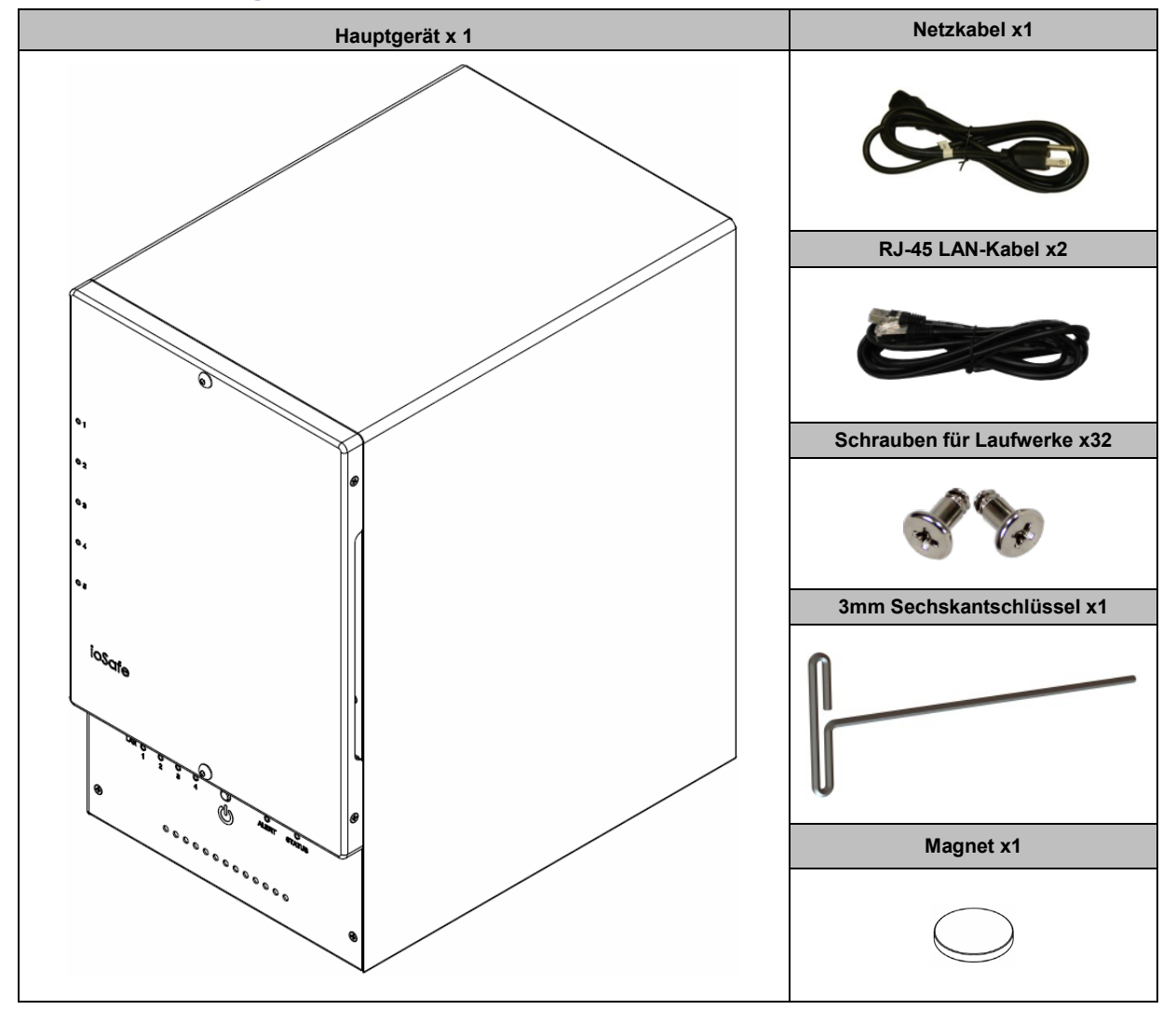

## <span id="page-5-0"></span>**ioSafe 1515+ auf einen Blick**

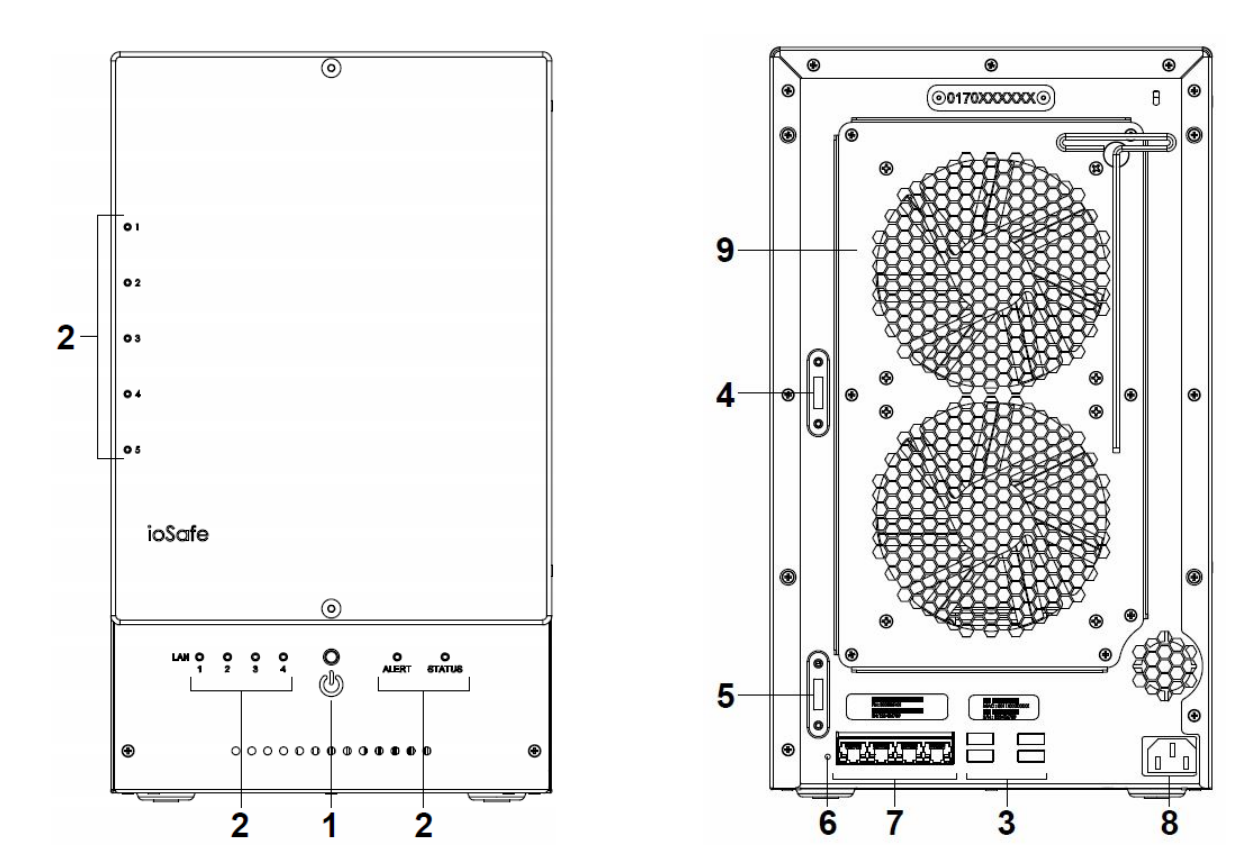

| Nr. | <b>Bauteil</b>  | Lage        | <b>Beschreibung</b>                                                                                                    |
|-----|-----------------|-------------|----------------------------------------------------------------------------------------------------|
| 1)  | Ein/Aus-Taste   | Vorderseite | 1. Drücken Sie diese Taste, um das ioSafe 1515+ einzuschalten.<br>2. Halten Sie diese Taste gedrückt, bis ein Signalton ertönt und die Netz-LED zu<br>blinken beginnt, um das ioSafe 1515+ auszuschalten.                                                                                                    |
| 2)  | LED-Anzeige     |             | Zeigt den Status der Netzwerkverbindung an. Weitere Informationen finden Sie<br>in, Anhang B: LED-Anzeigen-Tabelle.                                                                                                    |
| 3)  | USB 3.0-Ports   |             | Anschluss von externen Laufwerken, USB-Druckern oder anderen USB-Geräten<br>an das ioSafe 1515+.                                                                                                    |
| 4)  | eSATA 1         |             | Schließen Sie hier das externe SATA-Laufwerk oder die joSafe<br>Erweiterungseinheit <sup>1</sup> am ioSafe 1515+ an.                                                                                                    |
| 5)  | eSATA 2         |             |                                                                                                    |
| 6)  | RFSFT-Taste     | Rückseite   | 1. Halten Sie die Taste gedrückt, bis Sie einen Signalton hören, um die<br>Standard-IP-Adresse, den DNS-Server und das Kennwort für das admin- Konto<br>wiederherzustellen<br>2. Halten Sie die Taste gedrückt, bis ein Signalton ertönt. Halten Sie dann<br>erneut die Taste gedrückt, bis drei Signaltöne ertönen, um das ioSafe 1515+<br>wieder in den Werkszustand zurückzusetzen. Jetzt kann der DiskStation<br>Manager (DSM) neu installiert werden. |
| 7)  | LAN-Port        |             | Schließen Sie hier das Netzwerkkabel an                                                                                                    |
| 8)  | Stromversorgung |             | Schließen Sie hier das Netzteil an                                                                                                    |
| 9)  | I üfter         |             | Leitet überschüssige Wärme ab und kühlt das System. Bei einer Störung ertönt<br>ein Signalton.                                                                                                    |

<span id="page-5-1"></span>**<sup>---------</sup>** <sup>1</sup> Weitere Informationen zur ioSafe-Erweiterungseinheit, die von Ihrem 1515+ unterstützt wird, finden Sie unter www.iosafe.com.

## <span id="page-6-0"></span>**Sicherheitshinweise**

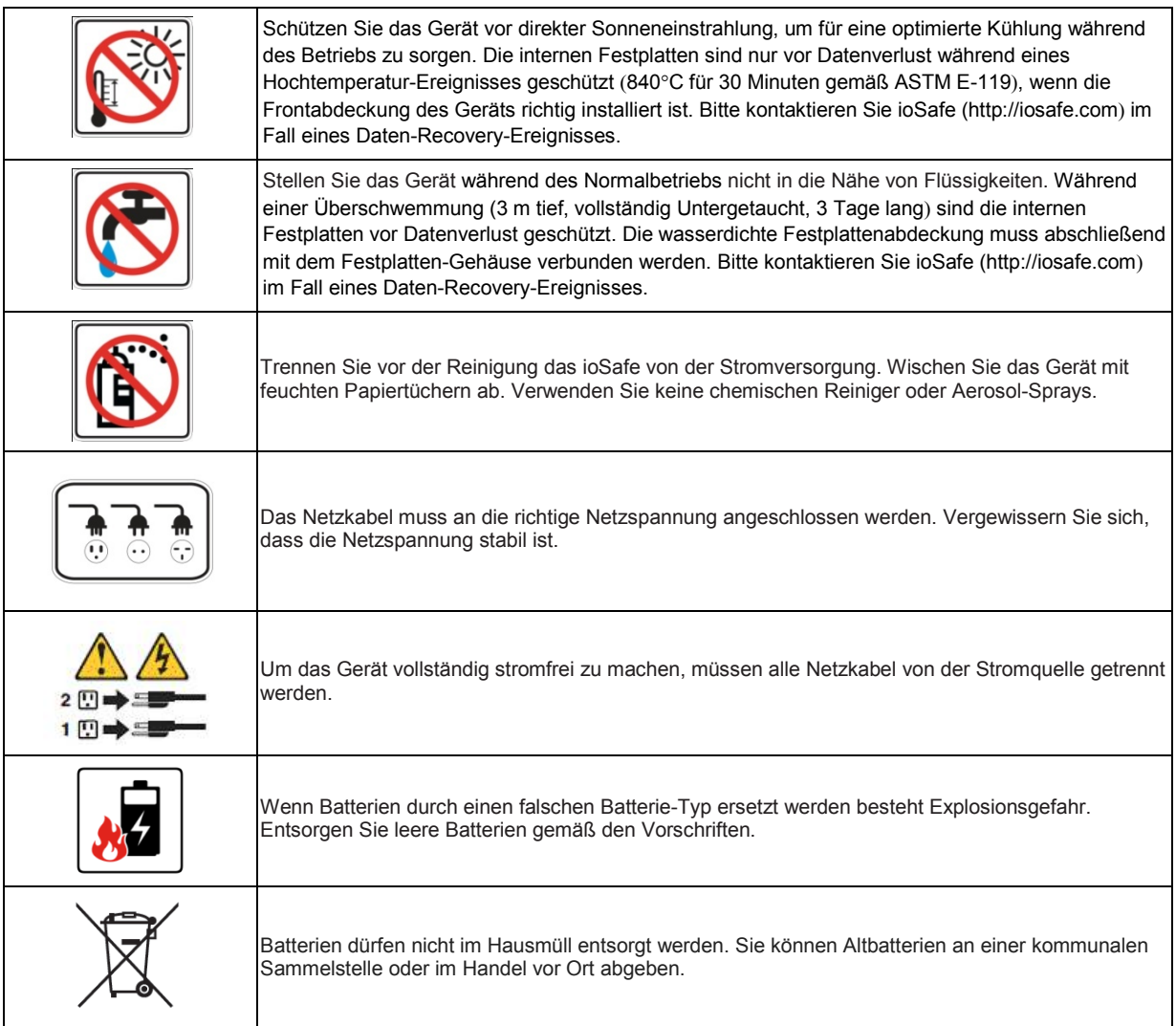

## <span id="page-7-0"></span>**Installation von Festplatten**

In diesem Abschnitt wird gezeigt, wie Sie Festplatten in das ioSafe 1515+ einbauen.

### **Haben Sie Ihr ioSafe 1515+ mit vorinstallierten Festplatten gekauft?**

**Überspringen Sie diesen Schritt und gehen Sie zu "Verbinden des ioSafe 1515+ mit dem Netzwerk**" auf **Seite 12**.

## <span id="page-7-1"></span>**Werkzeug und Zubehör für die Installation von Laufwerken**

- Ein Schraubendreher
- 3 mm Sechskantschlüssel (Im Lieferumfang des ioSafe 1515+ enthalten.)
- Mindestens ein 3,5-Zoll- oder 2,5-Zoll-SATA Laufwerk (Liste der kompatiblen Laufwerksmodelle unter [http://iosafe.com/support-2baynas\)](http://iosafe.com/support-2baynas)

*Warnung:* Sichern Sie wichtige Daten auf dem Laufwerk vor der Installation. Bei der Installation der Laufwerke werden alle Daten auf der Festplatte gelöscht, da das System das Laufwerk formatiert.

### <span id="page-8-0"></span>**Installation von Laufwerken**

**1** Entfernen Sie die Abdeckung des Festplattenschachts an der Vorderseite mit dem mitgelieferten 3 mm Sechskantschlüssel.

**Hinweis:** Alle Sechskantschrauben im ioSafe 1515+ sind so konzipiert, dass sie aufgefangen werden, um versehentlichen Verlust zu vermeiden.

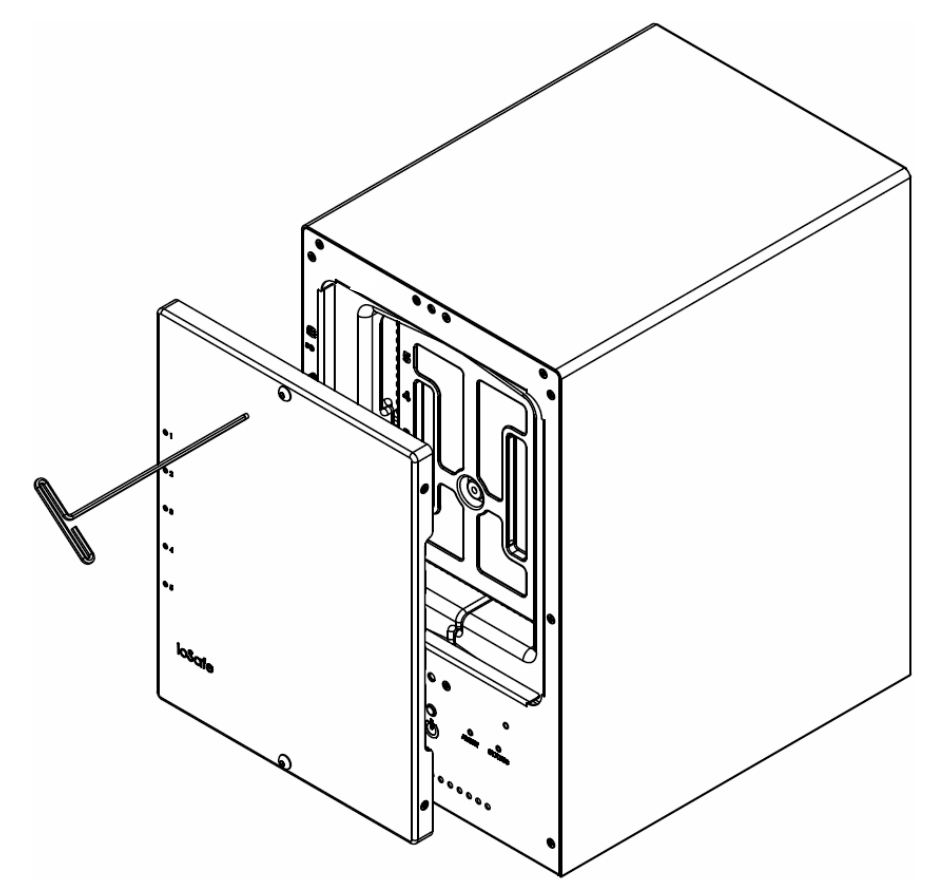

Entfernen Sie die wasserdichte Abdeckung mit dem 3 mm Sechskantschlüssel.

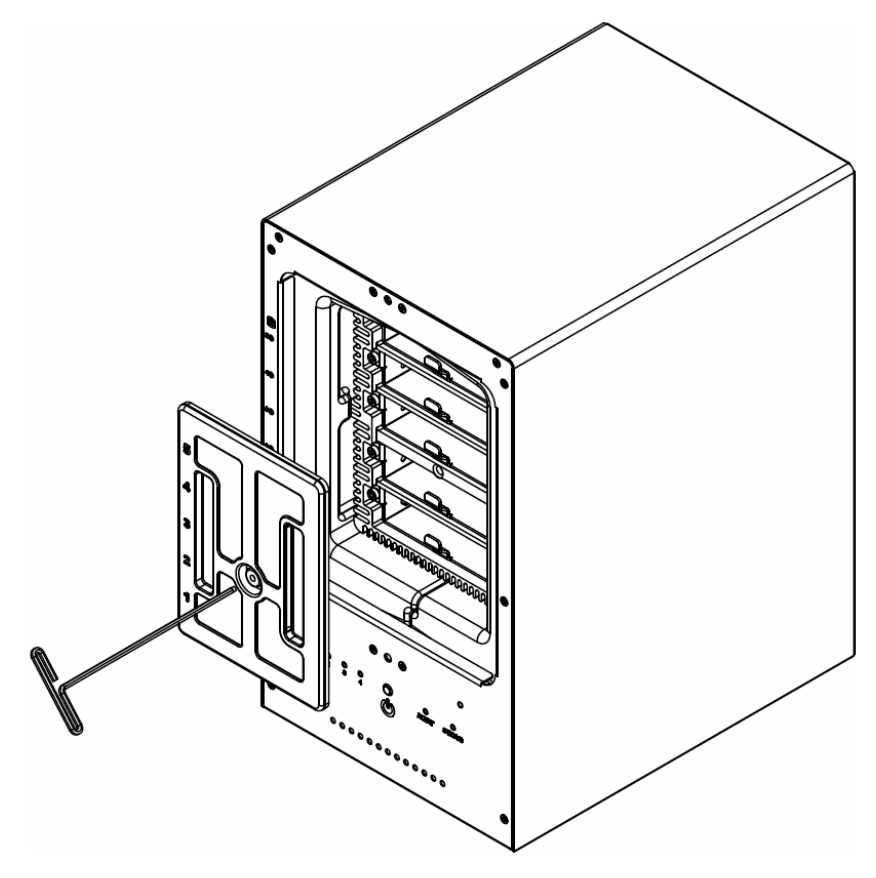

Entfernen Sie beide Festplatteneinschübe mit dem beiliegenden 3 mm Sechskantschlüssel.

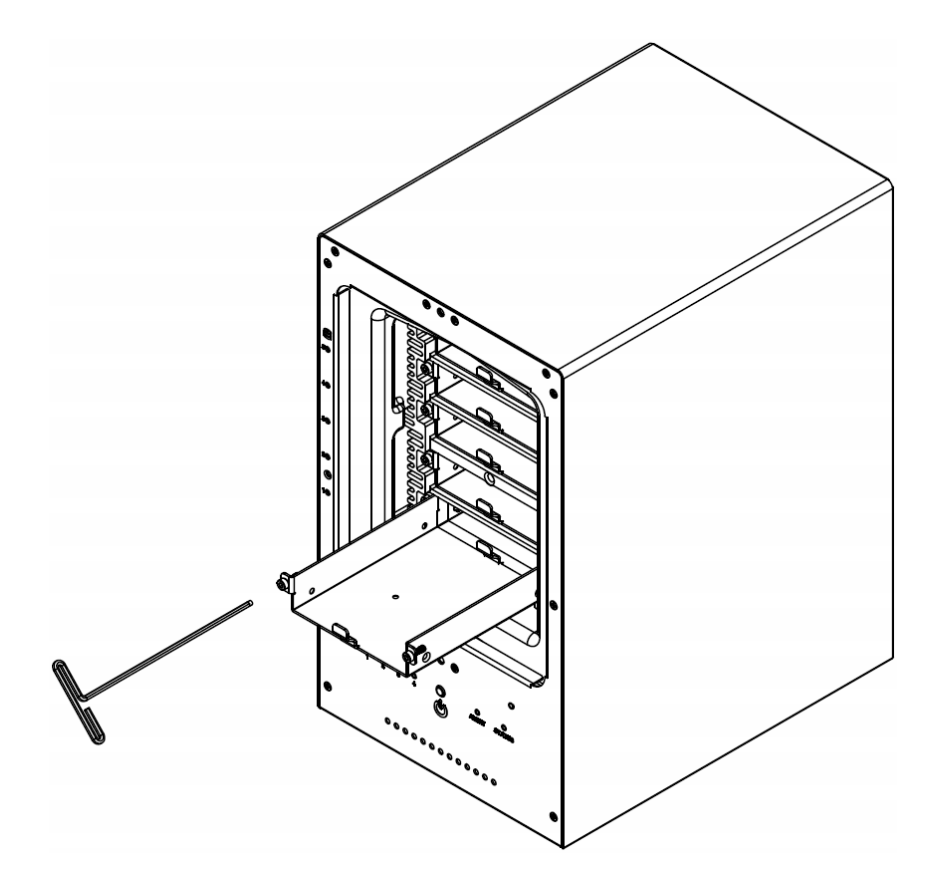

Setzen Sie die Festplatte in den Festplatteneinschub ein und befestigen Sie die Festplatte mit den Schrauben (4x).

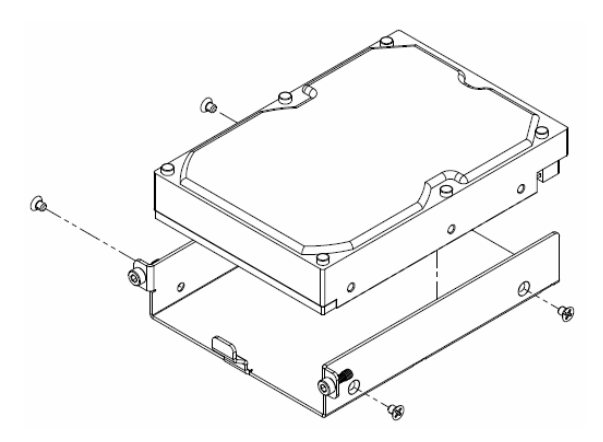

**5** Setzen Sie den Festplatteneinschub mit der Festplatte in den leeren Festplattenschacht ein. Ziehen Sie anschließend die Schrauben mit dem 3 mm Sechskantschlüssel fest. *Hinweis:* Die Festplatten können nur in eine Richtung eingesetzt werden.

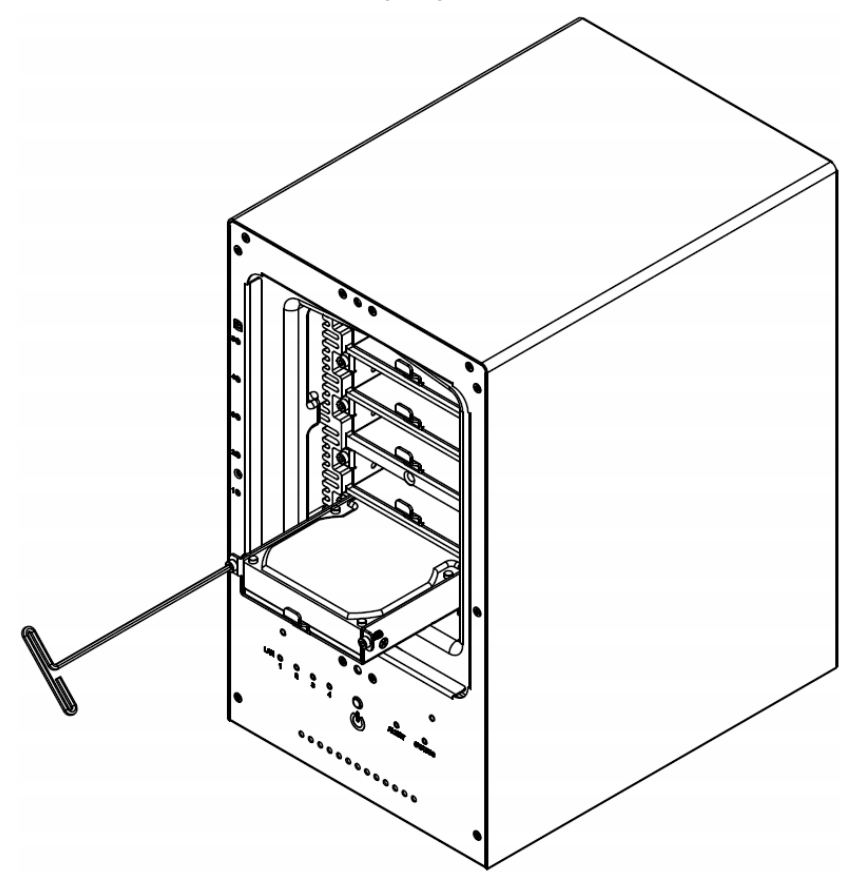

**6** Befestigen Sie die wasserdichte Abdeckung wieder am ioSafe 1515+ und ziehen Sie diese mit dem mitgelieferten 3 mm Sechskantschlüssel fest an.

*WARNUNG: Verwenden Sie nur den mitgelieferten Sechskantschlüssel, da sonst die Gefahr besteht, dass die Schrauben überdrehen oder abbrechen.*

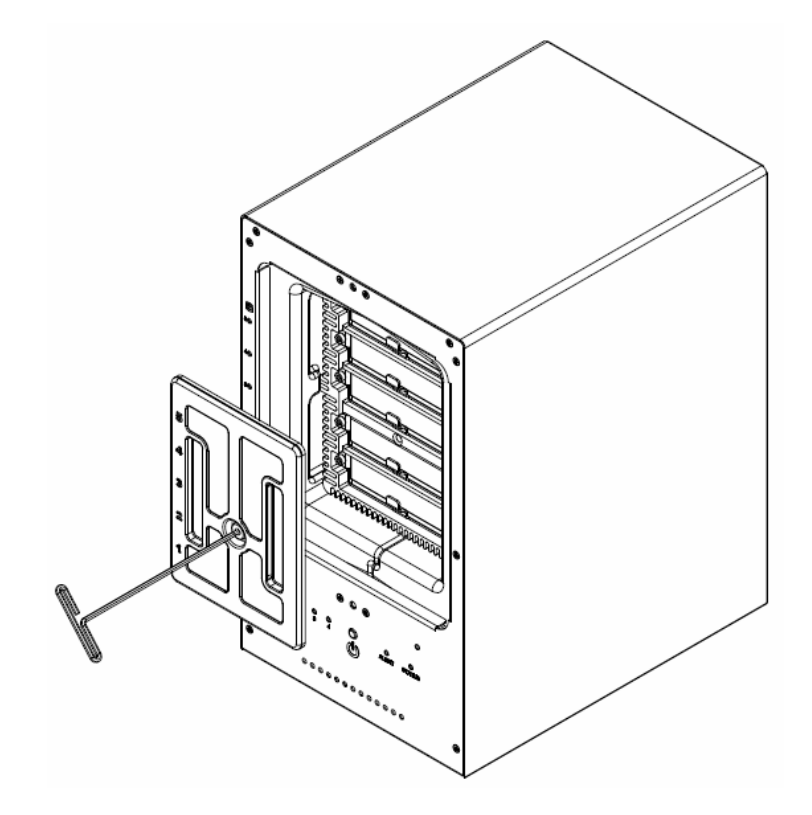

**7** Bringen Sie die Abdeckung des Gehäuses wieder an, um die Installation abzuschließen. Bewahren Sie den Sechskantschlüssel in der Nähe des ioSafe 1515+ auf. Ein Magnet ist zur Befestigung des Sechskantschlüssels an der Rückseite des ioSafe 1515+ oder an einer anderen geeigneten Stelle im Lieferumfang enthalten.

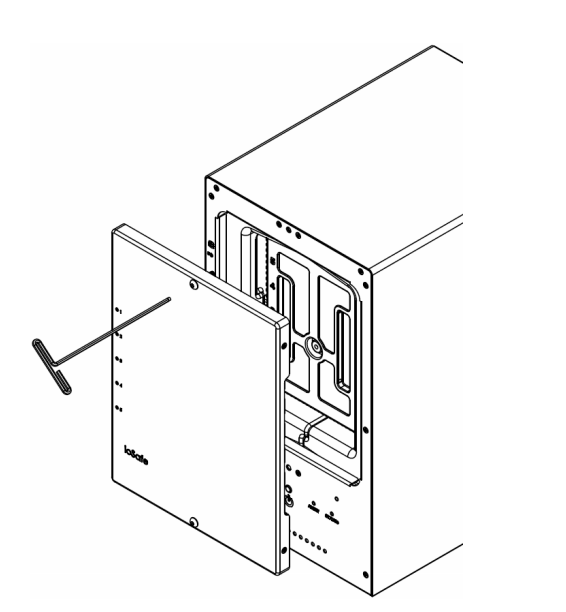

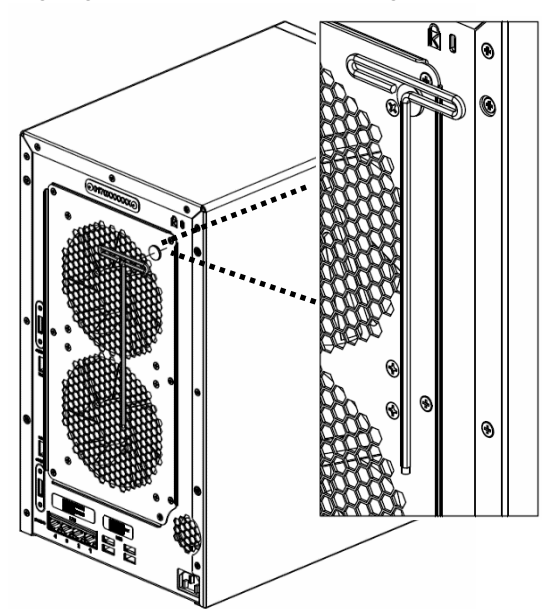

#### <span id="page-13-0"></span>**Verbinden des ioSafe 1515+ mit dem Netzwerk**

- **1** Verwenden Sie das LAN-Kabel, um das ioSafe 1515+ an Ihren Switch, Router oder Hub anzuschließen.
- **2** Schließen Sie das Netzteil an der Netzbuchse des ioSafe 1515+ an. Verbinden Sie das Netzkabel mit dem Netzteil und der Steckdose.
- **3** Drücken Sie auf die Ein/Aus-Taste, um das ioSafe 1515+ einzuschalten.

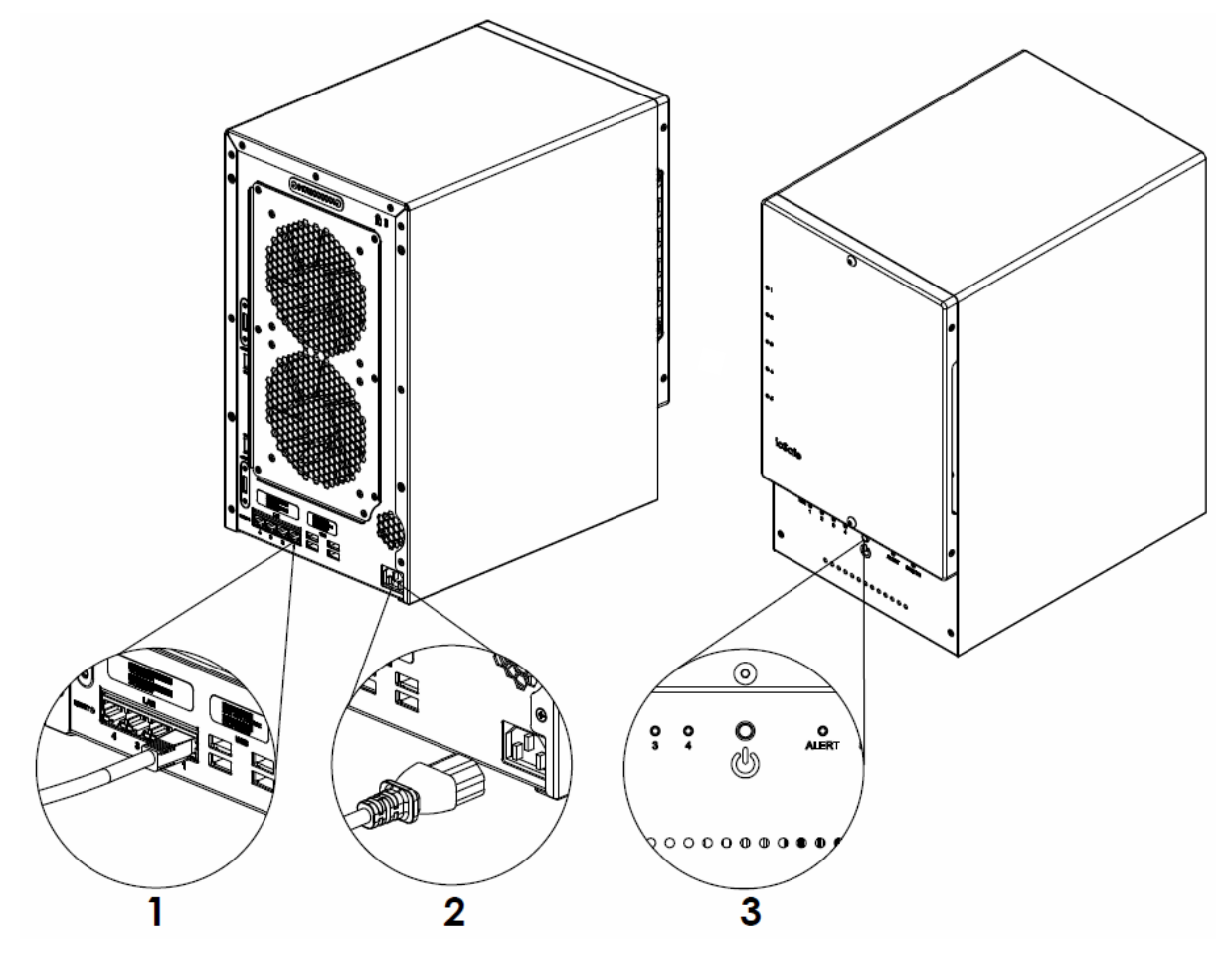

Das ioSafe 1515+ ist jetzt online und für Netzwerkcomputer sichtbar.

#### <span id="page-14-0"></span>**Einbau eines RAM-Moduls**

Das optionale DDR3 RAM-Modul dient der Erweiterung des Arbeitsspeichers des ioSafe 1515+. Folgen Sie den unten angegebenen Schritten, zur Installation, Prüfung und Entfernung eines RAM-Moduls in das ioSafe 1515+.

#### **So installieren Sie das RAM-Modul:**

**1** Fahren Sie das ioSafe 1515+ herunter. Trennen Sie alle Kabel vom ioSafe 1515+, um mögliche Schäden zu vermeiden. Entfernen Sie die zwei Schrauben, mit denen die untere Zugangsklappe befestigt ist.

*Wichtig:* Wenn Sie die Abdeckung entfernen, setzen Sie empfindliche interne Komponenten frei. Berühren Sie beim Entfernen und Hinzufügen von Speicher nur die die Speichereinheit.

- **2** Setzen Sie das neue Speichermodul in den Steckplatz ein:
	- **a** Richten Sie die Einkerbung der goldenen Kante des Speichermoduls an der Einkerbung am unteren Speichersteckplatz aus.
	- **b** Kippen Sie die Karte und schieben Sie den Speicher in den Steckplatz. Überprüfen Sie, ob das Modul vollständig im Speichersteckplatz steckt.
	- **c** Drücken Sie das Speichermodul mit zwei Fingern fest und gleichmäßig nach unten. Wenn der Speicher korrekt eingesetzt ist, hören Sie ein Klicken.

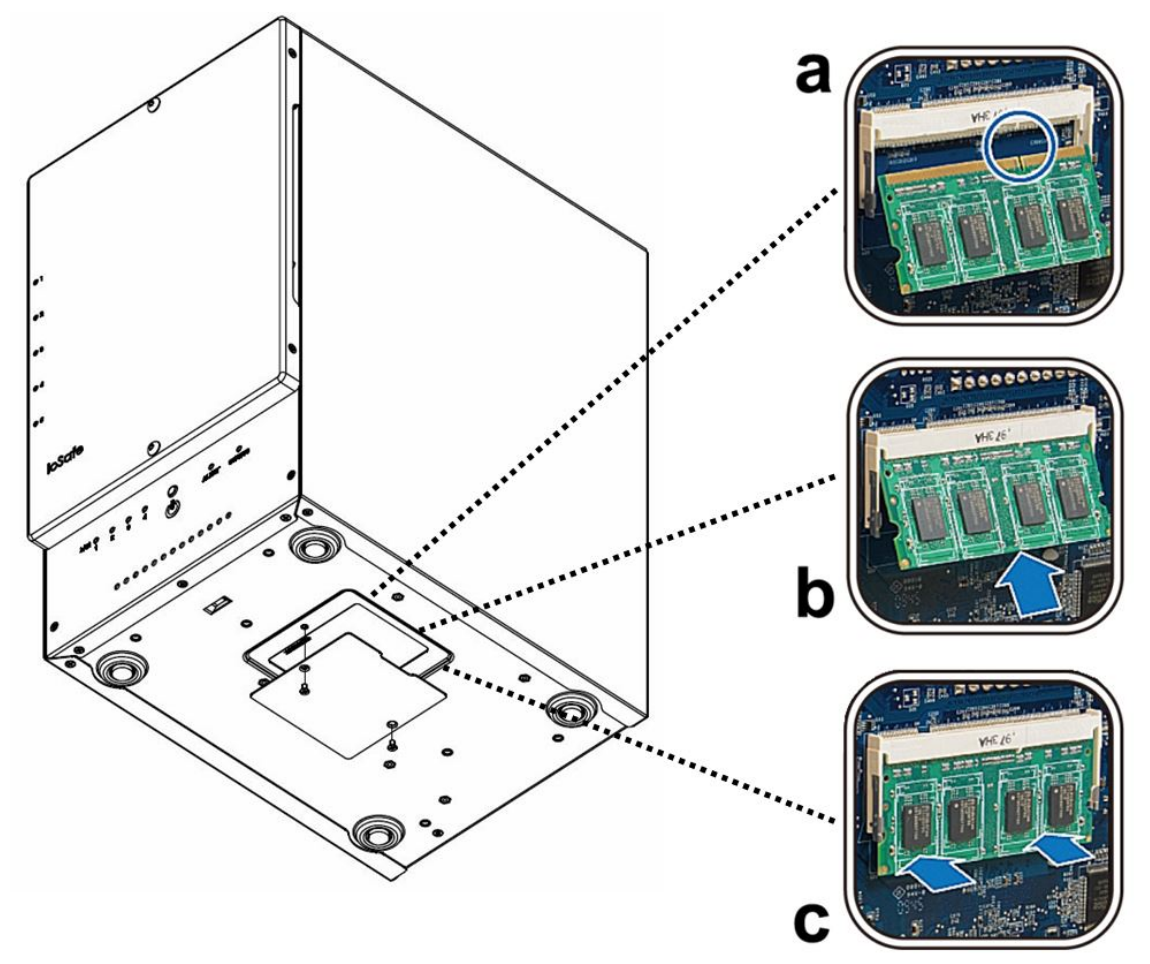

*Wichtig:* Halten Sie das Speichermodul an den Kanten fest und berühren Sie nicht die goldenen Anschlüsse.

- **3** Setzen Sie die Bodenabdeckung wieder auf. Setzen Sie die 2 Schrauben, die Sie in Schritt 1 entfernt haben ein und ziehen Sie diese fest.
- **4** Schließen Sie die Kabel an, die Sie in Schritt 1 entfernt haben und drücken Sie etwas länger auf die Ein/Aus-Taste, um das ioSafe 1515+ einzuschalten.

#### **So stellen Sie sicher, dass die DiskStation die neue Speicherkapazität erkennt:**

- **5** Installieren Sie den DiskStation Manager (DSM). (Zusätzliche Informationen siehe nächstes Kapitel.)
- **6** Melden Sie sich als admin (Administrator) oder als Benutzer der Gruppe administrators bei DSM an.
- **7** Überprüfen Sie **Arbeitsspeicher insgesamt** unter **Systemsteuerung** > **Info-Center**.

Wenn das ioSafe 1515+ den Arbeitsspeicher nicht erkennt oder nicht gestartet werden kann, prüfen Sie, ob das RAM-Modul ordnungsgemäß einbaut wurde.

#### <span id="page-16-0"></span>**Systemlüfter austauschen**

Wenn einer der Systemlüfter des ioSafe 1515+ nicht ordnungsgemäß funktioniert, erklingt ein Warnton.

#### **So tauschen Sie den Systemlüfter aus:**

- **1** Fahren Sie das ioSafe 1515+ herunter. Trennen Sie alle Kabel vom ioSafe 1515+, um mögliche Schäden zu vermeiden.
- **2** Entfernen Sie die 7 Schrauben, mit denen die Lüfterplatte befestigt ist:
	- **a** Lösen Sie die Lüfterplatte von der Rückseite des ioSafe 1515+. Beachten Sie, dass die Lüfterkabel noch mit den Anschlüssen verbunden sind.
	- **b** Trennen Sie die Lüfterkabel von den Anschlüssen, die sich im unteren Bereich des Lüftersteckplatzes befinden und entfernen Sie die Lüfterplatte.

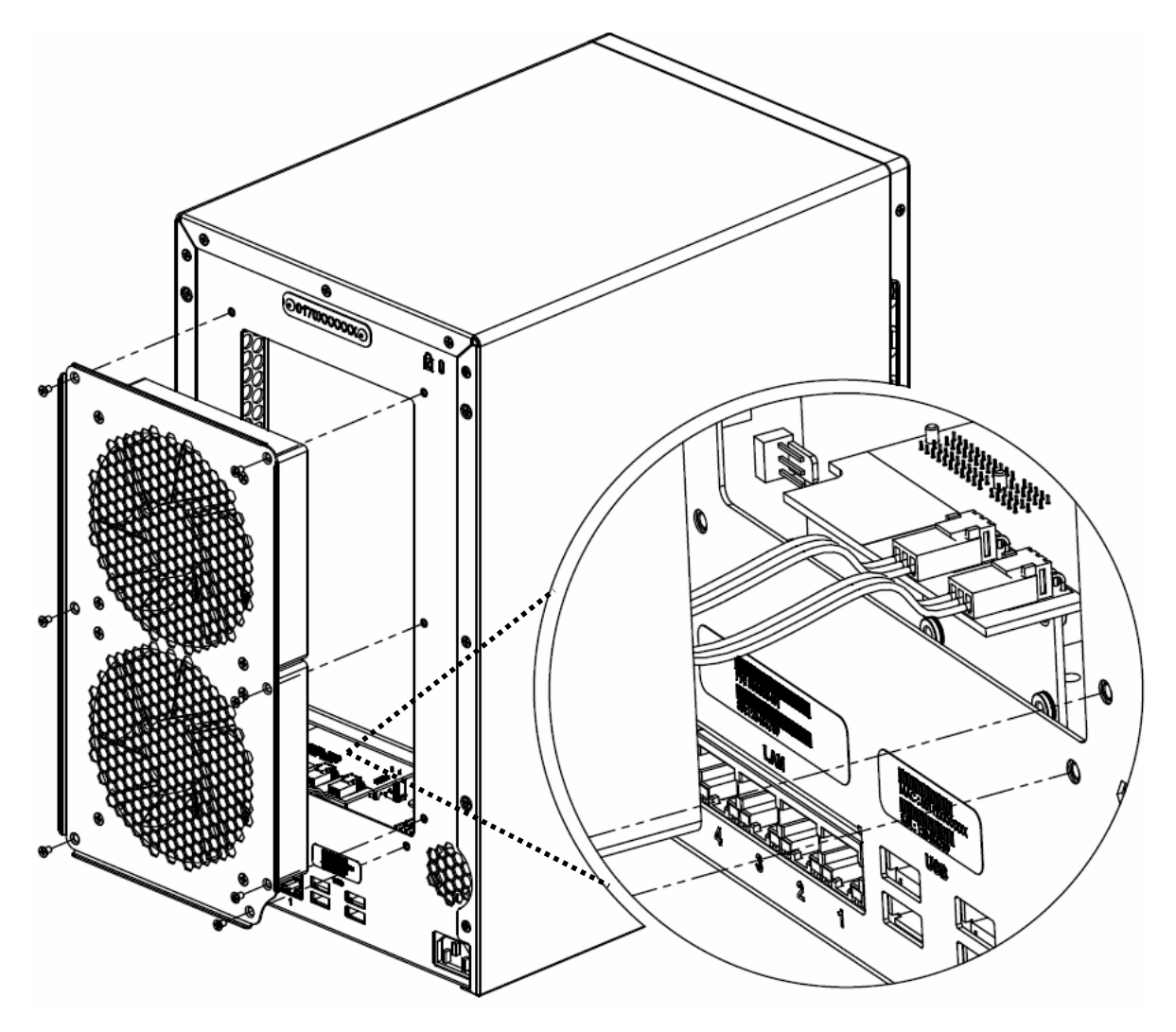

**3** Installation einer neuen Lüfterplatte:

- **a** Verbinden Sie die Lüfterkabel der neuen Lüfter mit den Anschlüssen. Setzen Sie die Lüfterplatte ein.
- **4** Setzen Sie die 7 Schrauben ein, die Sie in Schritt 2 entfernt haben und ziehen Sie die Schrauben fest.

## <span id="page-17-0"></span>**Installation des Disk Station Managers**

Installieren Sie den DiskStation Manager (DSM), sobald die Hardware eingerichtet ist. Der DiskStation Manager (DSM) ist ein browserbasiertes Betriebssystem von Synology für das ioSafe 1515+.

#### <span id="page-17-1"></span>**DSM mit Web Assistant installieren**

Das ioSafe 1515+ verfügt über ein Programm namens **Web Assistant**, das Ihnen beim Herunterladen der neuesten DSM-Version aus dem Internet und der Installation von DSM auf dem ioSafe 1515+ behilflich ist. Gehen Sie zum Verwenden vom Web Assistant wie folgt vor:

- **1** Schalten Sie das ioSafe 1515+ ein.
- **2** Öffnen Sie einen Webbrowser auf einem Computer, der mit demselben Netzwerk verbunden ist, wie das ioSafe 1515+.
- **3** Geben Sie eine der folgenden Web-Adressen in die Adresszeile Ihres Browsers ein:
	- **a** find.synology.com
	- **b** diskstation:5000
- **4** Der Web Assistant wird in Ihrem Browser gestartet. Das Programm sucht das ioSafe 1515+ im lokalen Netzwerk. Der Status Ihres ioSafe 1515+ sollte als **Nicht installiert** angezeigt werden.

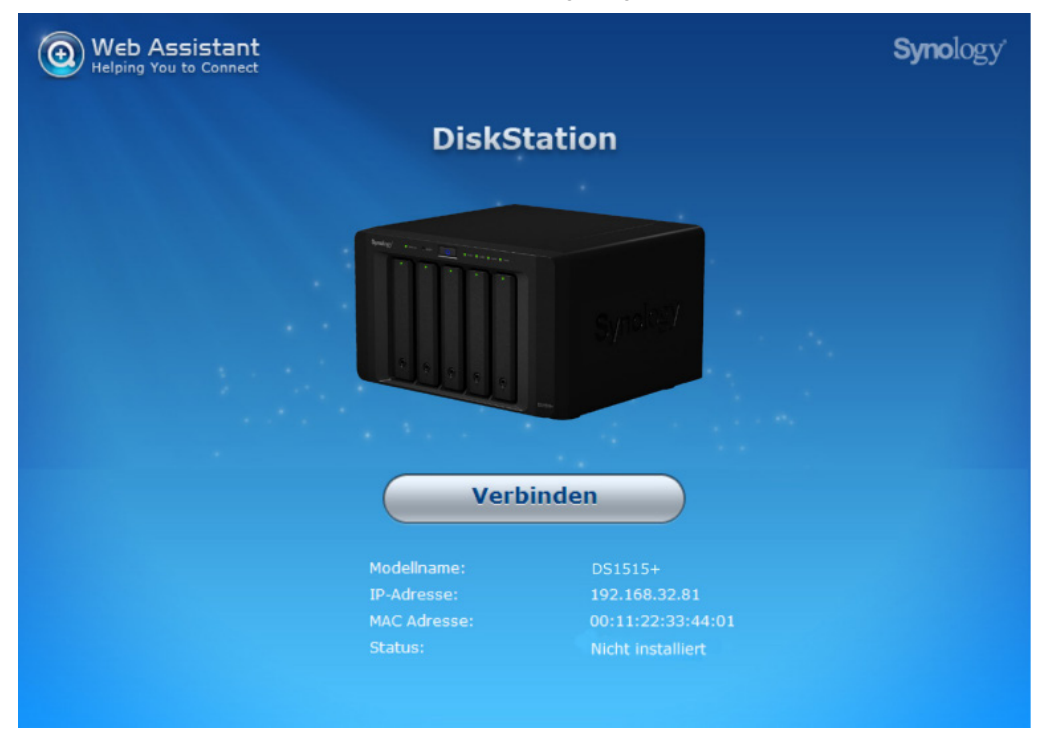

- **5** Klicken Sie auf **Verbinden**, um mit der Einrichtung zu beginnen. Folgen Sie anschließend den Anweisungen auf dem Bildschirm.
- **6** Falls Sie den Installationsprozess versehentlich verlassen bevor er beendet wurde, melden Sie sich bei DSM als **admin** (standardmäßiger, administrativer Kontoname) an und lassen Sie das Feld für das Kennwort leer.

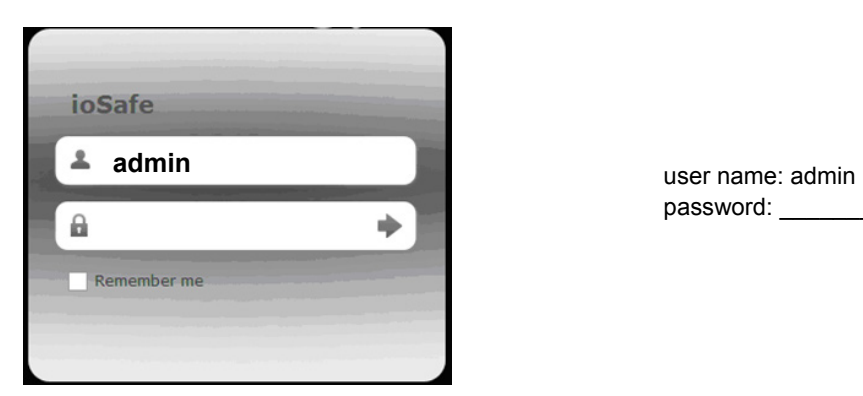

password: \_\_\_\_\_\_\_

**7** Ihr ioSafe 1515+ ist jetzt betriebsbereit. Weitere Informationen bzw. Online-Ressourcen für Ihren ioSafe finden Sie unter **[www.ioSafe.com](http://www.iosafe.com/)**.

#### *Hinweis:*

- 1. Das ioSafe 1515+ muss mit dem Internet verbunden sein, damit DSM mit Web Assistant installiert werden kann.
- 2. Empfohlene Browser: Chrome, Firefox.
- 3. Das ioSafe 1515+ und der Computer müssen sich im selben lokalen Netzwerk befinden.

#### **Anhang**

# <span id="page-19-0"></span>**Anhang A: Technische Spezifikationen**

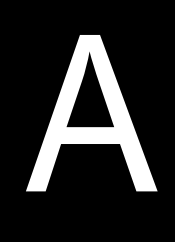

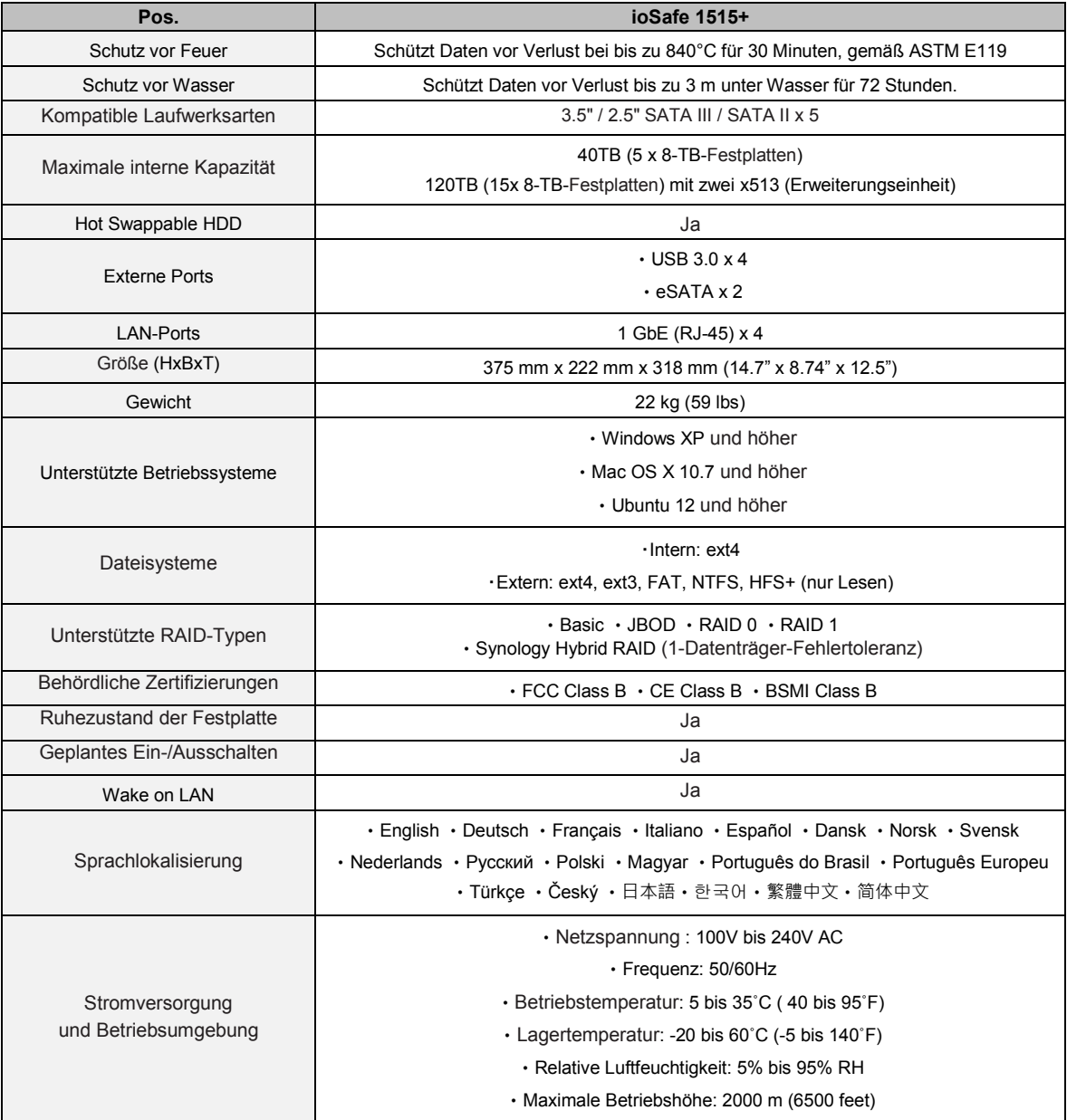

# <span id="page-20-0"></span>**LED-Anzeigen-Tabelle**

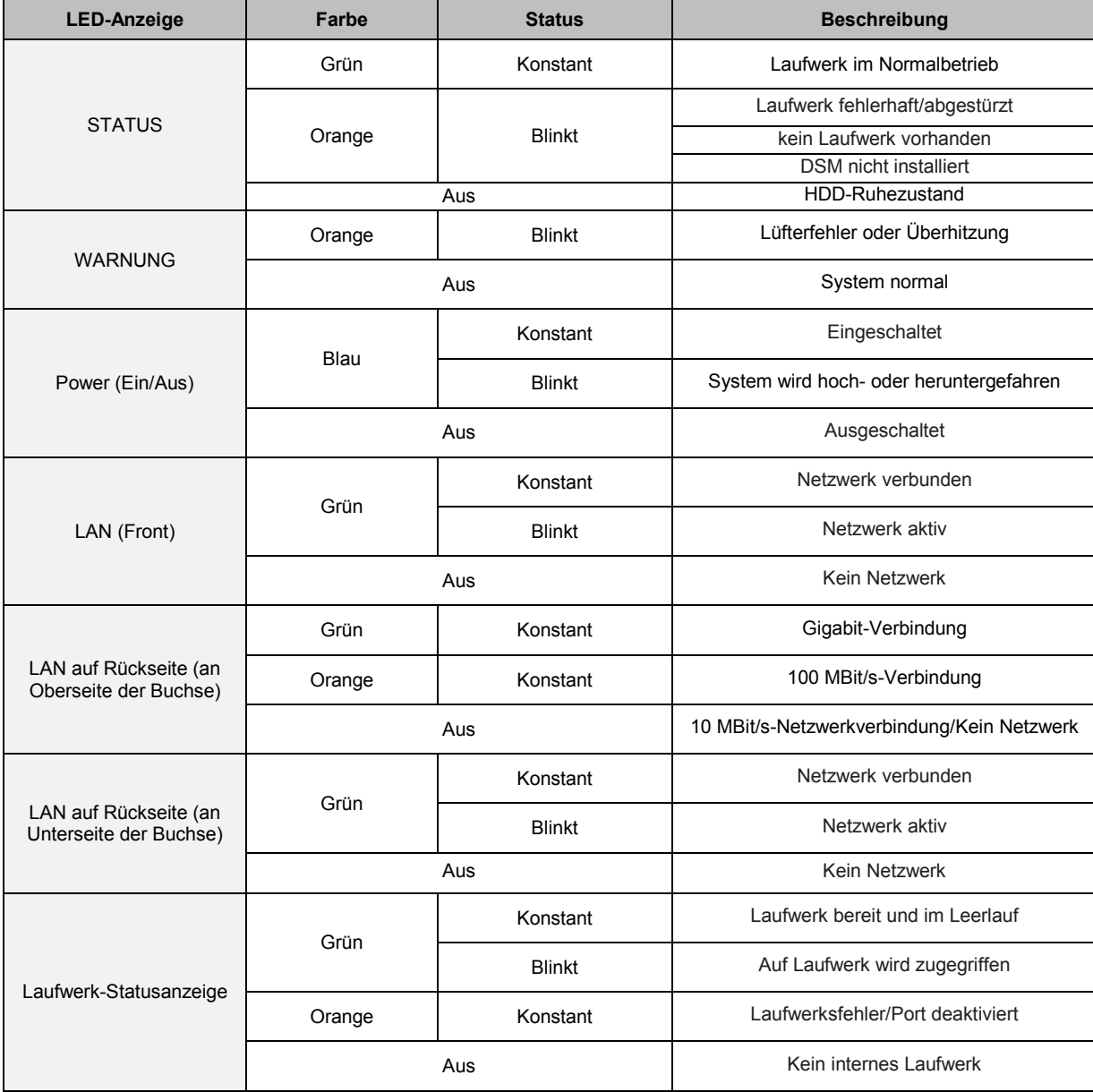